# **Инструкция оплаты услуг ОАО «Владимирские коммунальные системы» в личном кабинете Сбербанк Онлайн.**

**Шаг 1.** Зайдите на сайт [www.sberbank.ru](http://www.sberbank.ru/) с любого компьютера или мобильного устройства и нажмите Вход в верхнем правом углу сайта или перейдите [по ссылке](https://online.sberbank.ru/CSAFront/index.do).

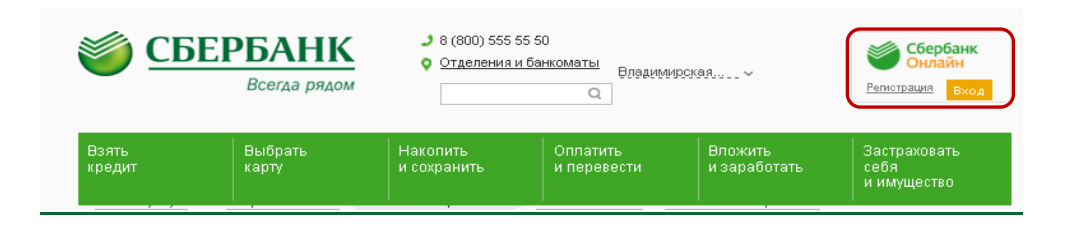

**Шаг 2.** Оплата услуг ОАО «Владимирские коммунальные системы» в личном кабинете Сбербанк Онлайн.

### 1) Выберите раздел Платежи и переводы.

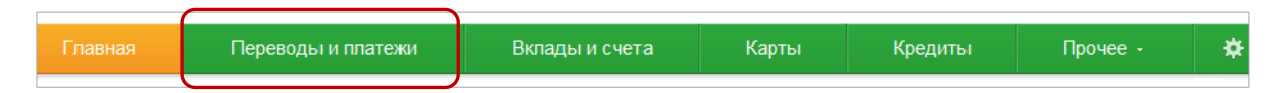

2) Выберете регион оплаты Владимирская область.

```
3) Далее в категории ЖКХ и домашний телефон,
выберете раздел Квартплата.
```
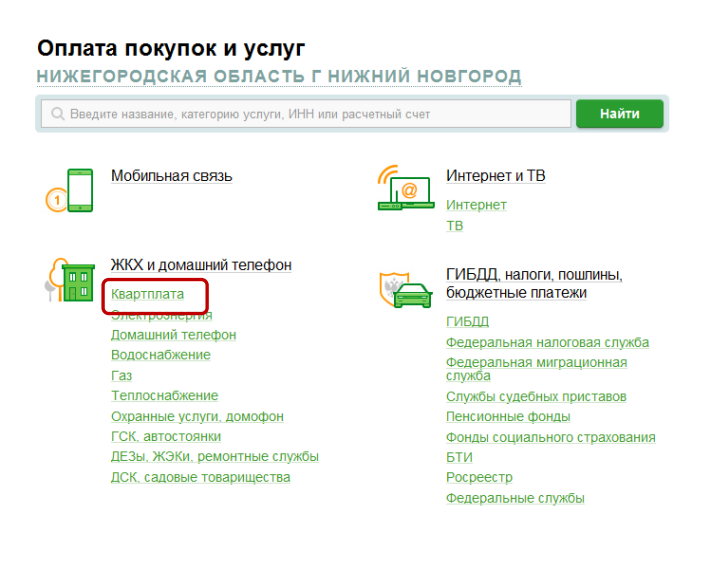

### 4). Нажмите на Владимирские коммунальные системы.

#### ВЛАДИМИРСКАЯ ОБЛАСТЬ Г ВЛАДИМИР

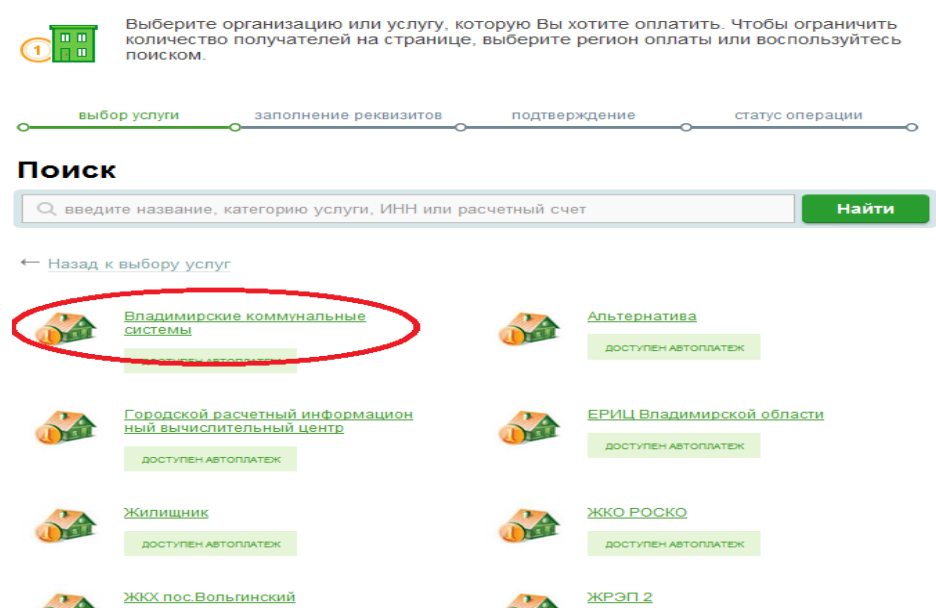

## 5) Выберете карту списания, введите код получателя и нажмите продолжить.

#### • > Переводы и платежи Уважаемый клиент, операция возможна только с банковской карты. Оплата: Владимирские коммунальные системы Заполните поля формы и нажмите на кнопку «Продолжить». Поля, обязательные для заполнения, отмечены \* Nat □ Добавить в избранное заполнение реквизитов подтверждение статус операции Образец квитанции: ПФ показать -Получатель: Владимирские коммунальные системы Услуга\*: Владимирские коммунальные системы Оплата с\*: Выберите счет/карту списан ÷  $K$ од получателя\*: 777N ине код получателя (первые 3-5 цифр штрих-кода до <u>Пол</u> образец квитанции Отменить Продолжит ← Назад к выбору услуг

# 6) 5.Указать ФИО плательщика.

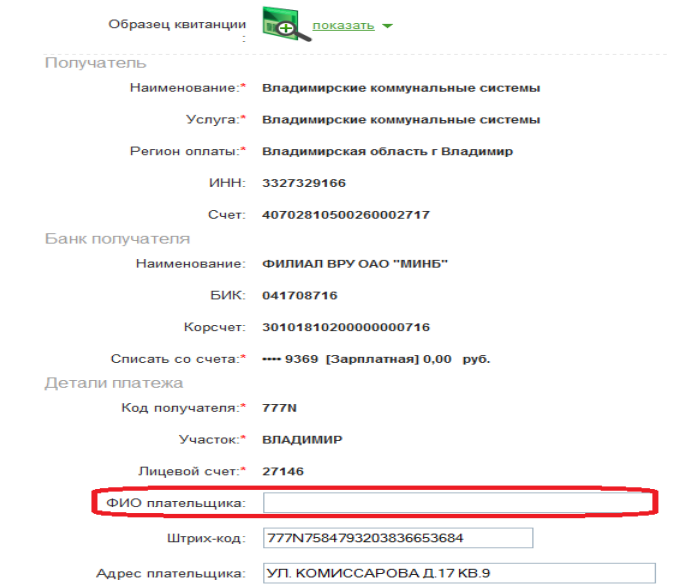

## 7) Укажите показания приборов учет(если они включены в квитанцию),нажмите Продолжить.

Отменить

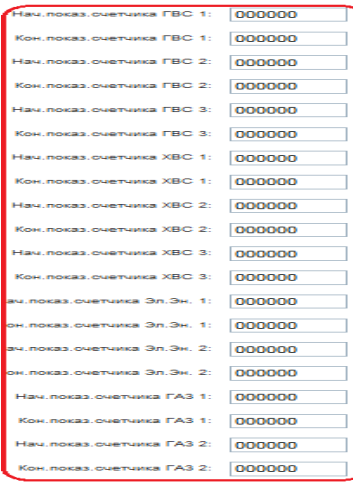

### 8) Сверьте правильность заполненных реквизитов, подтвердите платеж по SMS.

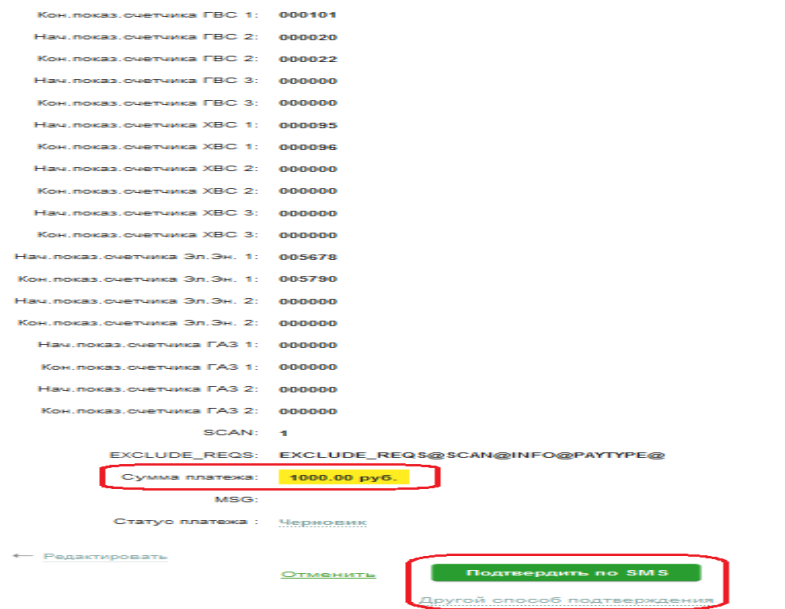

Hasaa

8) Подтвердите платеж с помощью пароля, направленного на номер телефона, подключенного к Мобильному банку.

Кон.показ.счетчика ГВС 2: 000000 Нач.показ.счетчика ГВС 3: 000000 Кон.показ.счетчика ГВС 3: 000000 Нач. показ. счетчика XBC 1: 000000 Кон.показ.счетчика ХВС 1: 000000 Нач. показ. счетчика XBC 2: 000000 Кон.показ.счетчика ХВС 2: 000000 Нач.показ.счетчика ХВС 3: 000000 Кон.показ.счетчика ХВС 3: 000000 Нач.показ.счетчика Эл.Эн. 000000  $-1$ Кон.показ.счетчика Эл.Эн. 000000  $\mathbf{A}$ Нач.показ.счетчика Эл.Эн. 000000  $2:$ Кон. показ. счетчика Эл. Эн. 000000  $2:$ Нач.показ.счетчика ГАЗ 1: 000000 Кон.показ.счетчика ГАЗ 1: 000000 Нач.показ.счетчика ГАЗ 2: 000000 Кон.показ.счетчика ГАЗ 2: 000000 Сумма платежа: 10.00 руб. Статус платежа: Черновик Введите SMS-пароль: Отменить Подтвердить

9) Ваш платеж проведен успешно. Вы можете распечатать чек, сохранить шаблон или подключить оплату данного поставщика с помощью удобного сервиса Автоплатеж.

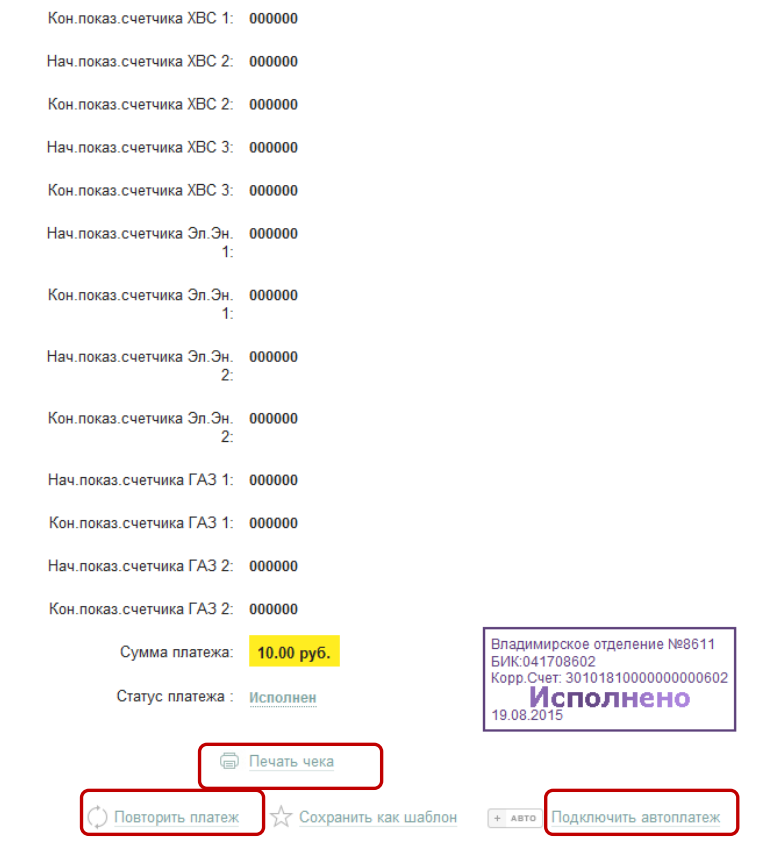

# **Узнать историю платежа и распечатать чек с отметкой об исполнении платежа.**

1) В личном кабинете Сбербанк Онлайн на главной странице выберите История операций Сбербанк Онлайн.

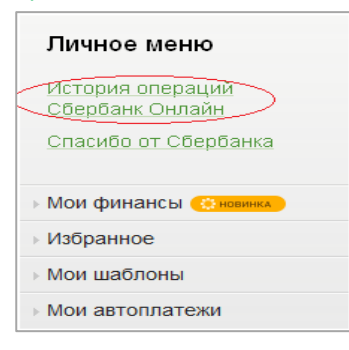

 $\overline{\phantom{a}}$ 

2) Вы можете использовать опцию Расширенный поиск для обнаружения необходимого платежа, используя фильтры: операции, списано с счета, период, сумма, валюта, статус. После установки фильтров нажмите Применить. Найдите интересующую вас операцию и кликните на строку $^{\rm 1}$ .

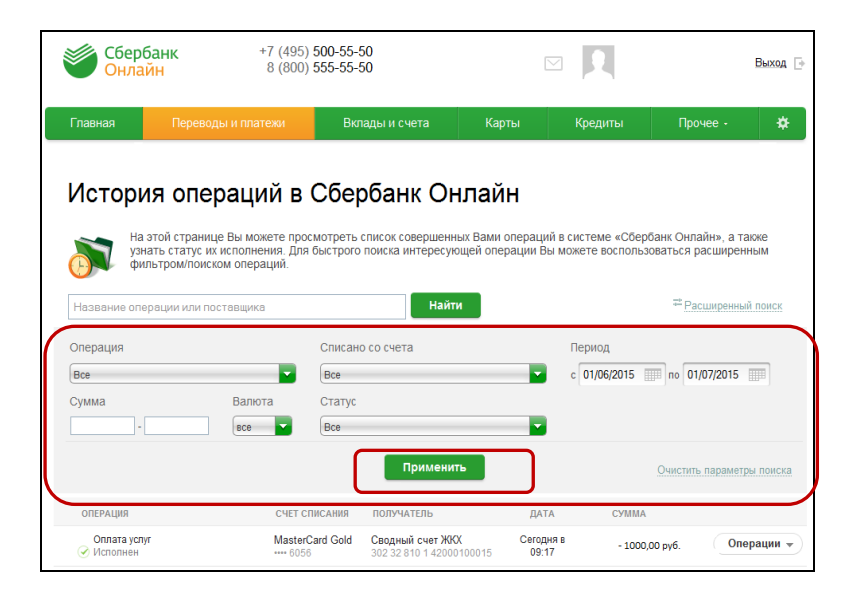

 $^{\rm 1}$  История совершения операций в Интернет-банке Сбербанк Онлайн хранится за все время использования Вами данной системы. Вы в любой момент времени можете найти любую операцию, совершенную в Сбербанк Онлайн и распечатать подтверждающий чек.

3) Выбрав интересующую вас операцию, отобразиться платеж. Вы можете повторить данный платеж, распечатать чек или подключить удобный сервис Автоплатеж.

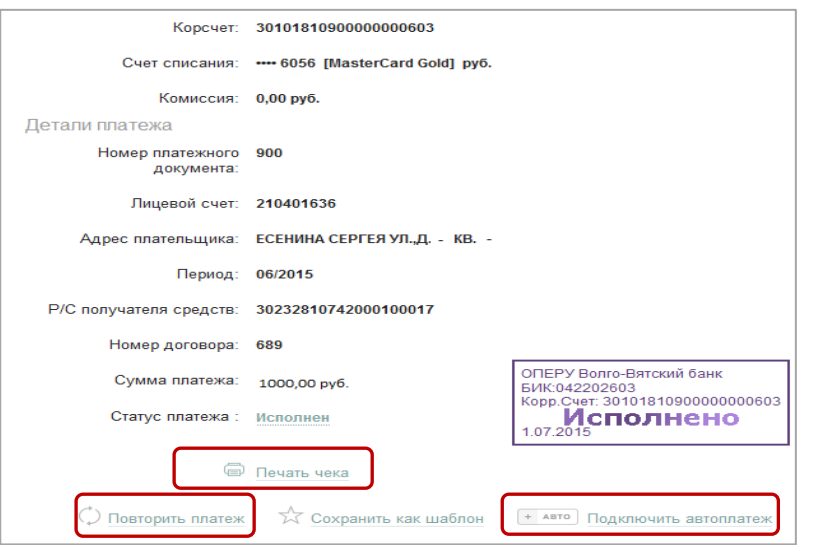